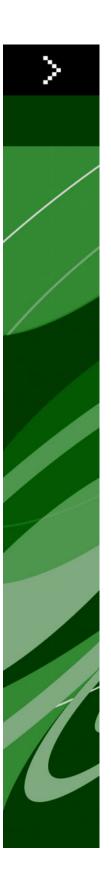

# Automation Services 8.1 ReadMe

## Contents

| Automation Services 8.1 ReadMe              | 3  |
|---------------------------------------------|----|
| Additional documentation                    | 4  |
| System requirements                         | 5  |
| Server requirements                         | 5  |
| Client requirements                         | 6  |
| Installing                                  | 7  |
| Installing Drupal for Automation Services   | 7  |
| Configuring Drupal for Automation Services  | 7  |
| Installing server components                | 9  |
| Installing on Windows XP                    | 9  |
| Installing on Windows 7                     | 10 |
| Installing client components                | 11 |
| Configuring QuarkXPress Server              | 11 |
| Setting access privileges and idle time-out | 11 |
| Uninstalling                                | 13 |
| Contacting Quark                            | 14 |
| In the Americas                             | 14 |
| Outside the Americas                        | 14 |
| In Australia                                | 15 |
| Legal notices                               | 16 |

# Automation Services 8.1 ReadMe

Automation Services makes it easy to configure and use sophisticated workflows with Quark Publishing System® (QPS®).

### Additional documentation

You can download additional documentation for Automation Services from the same FTP site where you downloaded the software. Automation Services documentation is also available at <a href="http://support.quark.com/documentation/Publishing\_System/8.html">http://support.quark.com/documentation/Publishing\_System/8.html</a>.

# System requirements

The system requirements for Automation Services are as follows.

### Server requirements

#### **Software**

- Microsoft® Windows® Server 2003, Microsoft Windows Server 2008, or Microsoft Windows Server 2008 R2 (Standard Edition or Enterprise Edition; 32-bit or 64-bit)
- Microsoft Windows XP, Microsoft Windows Vista®, or Microsoft Windows 7 (not recommended see "*Installing on Windows XP*" and "*Installing on Windows 7*")
- .NET Framework 3.5 SP1
- Microsoft Internet Information Server 6 or later with IIS 6 metabase compatibility, IIS 6 management compatibility, and the ASP.Net component
- Drupal® 6.x (optional)

#### **Hardware**

- 4GB total RAM (Quark® recommends allocating as much RAM as possible for QPS Server. However, you cannot allocate more than approximately 1.6GB on Windows.)
- 1GB hard disk space
- TCP/IP network (Gigabit Ethernet recommended)
- Quark does not recommend using low-end desktop computers and laptops as server computers.
- The use of Automation Services with a proxy server is not currently supported.

#### **SYSTEM REQUIREMENTS**

### **Client requirements**

### **Software**

- QPS 8.1.4.0
- Microsoft Windows XP Professional Edition, Windows Vista Business or Ultimate, or Windows 7 Business or Ultimate
- .NET Framework 3.5 SP1
- Altova® MapForce® 2010 Enterprise Edition and integration package (one license included)

### **Hardware**

- 1GB total RAM
- 500MB hard disk space for program files
- TCP/IP network

# Installing

For information about installing Automation Services, see the following topics.

### **Installing Drupal for Automation Services**

Automation Services does not require Drupal, but if you want to use Automation Services with Drupal, you should install Drupal before you install Automation Services.

If you have already installed Drupal, see "Configuring Drupal for Automation Services."

To install Drupal for Automation Services:

- 1 Install Apache<sup>™</sup> HTTP Server 2.2.x and PHP 5.2.0 and configure them to work together using the instructions at <a href="http://drupal.org/node/264">http://drupal.org/node/264</a>. Verify that Apache can serve your PHP pages.
- 2 Install MySQL® 5.0 and configure it to work with Apache and PHP using the instructions at <a href="http://www.bicubica.com/apache-php-mysql/index.php">http://www.bicubica.com/apache-php-mysql/index.php</a>. Verify that your PHP pages can communicate with MySQL.
- **3** Make sure the target computer meets the system requirements described at <a href="http://drupal.org/requirements">http://drupal.org/requirements</a>.
- **4** Download Drupal 6.x from <a href="http://drupal.org/">http://drupal.org/</a>, decompress the Drupal archive, and install Drupal using the instructions in the file "INSTALL.mysql.txt" file.
- **5** Create a database for Drupal using a tool such as phpmyadmin (available at <a href="http://www.phpmyadmin.net">http://www.phpmyadmin.net</a>).

### **Configuring Drupal for Automation Services**

This topic explains how to configure an installed instance of Drupal for Automation Services.

➡ If you are using a hosted Drupal instance, share these instructions with the Drupal host organization so they can configure Drupal to work with Automation Services.

To configure Drupal for Automation Services:

- 1 Enable the Clean URLs feature in Drupal.
  - a) To enable the mod\_rewrite module in Apache, uncomment the following line in the "httpd.conf" file:
    - LoadModule rewrite\_module modules/mod\_rewrite.so
  - **b)** Also in the "httpd.conf" file, apply the Options Indexes FollowSymLinks and AllowOverride All to the Apache root and "htdocs" directories.
  - c) Restart Apache.
  - d) Set the Drupal Clean URLs option (Administer > By Task > Site Configuration > Clean URLs) to Enabled.
- 2 Enable the Drupal Path and PHP Filter modules (Administer > Site Building > Modules).
- **3** Increase the upload limit in PHP to 20MB or more. For more information, see <a href="http://drupal.org/node/97193">http://drupal.org/node/97193</a>.
- **4** If necessary, increase the memory available to PHP. For more information, see <a href="http://drupal.org/node/29268">http://drupal.org/node/29268</a>.
- 5 In the "php.ini" file, add extension=php\_zip.dll and set zlib.output\_compression = On.
- 6 In Drupal, go to Administer > By Task > Site Configuration > Input Formats and set the default to Full HTML.
- **7** Create a content uploader page in Drupal.
  - a) Create a new page by clicking Create Content in the sidebar and then clicking Page.
  - b) Set the Title of the page to "Quark Automation Services Content Uploader".
  - c) Under Menu settings, choose the last (largest) number from the Weight drop-down menu.
  - d) The Automation Services installer creates a folder named "For Drupal." In this folder is a file named "Drupal Content Uploader.php." Copy the contents of this file into the **Body** field.
  - e) Under Input format, click Php Code.
  - f) Under Revision information, check Create new revision and enter Content Uploader for Quark Automation Services in the Log message field.
  - g) Under Comment settings, click Disabled.
  - h) In the URL path settings field, enter quark/automationservices/uploadcontent.
  - i) Under Publishing options, click Published.
- **8** Test the installation.

- a) In a Web browser, go to http://[server]:[port]/[path to drupal]/quark/automationservices/uploadcontent? operation=test&user\_name=[user name]&password=[password].
- b) Open "ContentUploaderTest.html" in a text editor, change the <form> element's action attribute to
  - http://[server]:[port]/[path-to-drupal]/quark/automationservices/uploadcontent, then save and close the file.
- c) Open "ContentUploaderTest.html" in a Web browser. An upload form should display.
- d) Enter your Drupal user name and password.
- e) Choose Upload Data from the Operation drop-down menu.
- f) Make sure Content Path is set to "/".
- g) In the Content Images field, choose a .zip file that contains an image file (for example, "image.jpg").
- h) In the Content field, change the URL so that the name of the picture is at the end of the <img src=" path (for example, <img src="/quark/automationservices/images/image.jpg" />).
- i) Click Send to Drupal.
- i) Verify that the picture file was uploaded to the "images" folder in your "htdocs" directory.

#### **Installing server components**

To install the server components of Automation Services on Windows Server or Windows Vista:

- 1 Make sure QPS Connect Client 8.1 is installed on a computer on the same network as the computer where you want to run Automation Services.
- 2 Make sure IIS is up and running.
- 3 Double-click the "Automation Services.exe" icon in the "Server" folder and follow the instructions on the screen.
- If you receive a "FileLoadException" error when you attempt to start the server component on Windows Server 2008, it may be the result of a known Microsoft issue. For more information, see "Fixing the FileLoadException Error" at http://msdn.microsoft.com/en-us/library/ms732012.aspx.

#### **Installing on Windows XP**

On Windows XP, the Automation Services server component works with the following limitations:

- You can log on to the Automation Services server component only from an instance of QPS Connect Client that is running on the same computer as the server component.
- When saving output to the file system, you can save the output only to a UNC Path on the same computer as the server component.

To install the client components of Automation Services on Windows XP:

- 1 Make sure QPS Connect Client 8.1 is installed.
- **2** Make sure IIS is up and running.
- 3 Double-click the "Automation Services.exe" icon in the "Client" folder and follow the instructions on the screen.
- 4 When the Server Information screen displays, enter the domain name or IP address and the port number of the computer where Automation Services server component will run.
- 5 Give the [server computer name]\ASPNET object Full Control privileges for the "Automation Services for QPS - Server" folder.
- **6** Reset IIS from the command prompt.

#### **Installing on Windows 7**

On Windows 7, the Automation Services server component works with the following limitations:

- You can log on to the Automation Services server component only from an instance of QPS Connect Client that is running on the same computer as the server component.
- When saving output to the file system, you can save the output only to a UNC Path on the same computer as the server component.

To install the client components of Automation Services on Windows 7:

- 1 Make sure QPS Connect Client 8.1 is installed.
- 2 Make sure IIS is up and running.
- 3 Double-click the "Automation Services.exe" icon in the "Client" folder and follow the instructions on the screen.
- **4** When the **Server Information** screen displays, enter the domain name or IP address and the port number of the computer where Automation Services server component will run.
- 5 Give the IIS\_IUSRS@[server computer name] object Full Control privileges for the "Automation Services for QPS - Server" folder.
- It is critical to specify the server computer's domain name with the "IIS\_IUSRS" object.
  - 6 Recycle the Automation Services application pool and restart the Automation Services Web site.

#### Installing client components

To install the client components of Automation Services:

- 1 Make sure QPS Connect Client 8.1 is installed.
- 2 Double-click the "Automation Services.exe" icon in the "Client" folder and follow the instructions on the screen.
- 3 When the Server Information screen displays, enter the domain name or IP address and the port number of the computer where Automation Services server component will run.

### **Configuring QuarkXPress Server**

To set up QuarkXPress Server for use with Automation Services:

- Set up all instances of QuarkXPress Server to use a common document pool.
- If realm authentication is enabled, give all instances of QuarkXPress Server the same realm authentication.
- Enable the ability to return QuarkXPress projects for all instances of QuarkXPress Server (QuarkXPress Server > Server Configuration > Server tab > uncheck Disable QuarkXPress Document Return).
- Give all instances of QuarkXPress Server the permission to create folders in the document pool (QuarkXPress Server > Server Configuration > Server tab > check Generate Hierarchy On Document Upload).

### Setting access privileges and idle time-out

To work properly, Automation Services must have sufficient access privileges to all of the save locations that you have specified in your automation profiles. It must also have a time-out value high enough to keep it running when there are no incoming requests.

To set up access privileges and idle time-out:

- 1 Choose or create a user account to be used by Automation Services.
- 2 In the IIS management console, right-click on the application pool for Automation Services, choose Advanced Settings, and set the identity to the Automation Services user account.

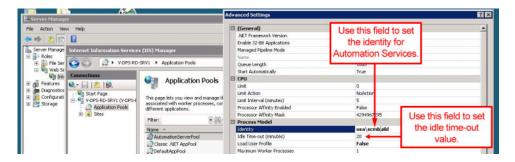

IIS management console with Automation Services application pool displayed. The **Advanced Settings** dialog box displays when you right-click the **AutomationServerPool** icon and choose **Advanced Settings**.

- **3** In the same dialog box, set **Idle Time-out** (**minutes**) to 1700. This enables the server to keep executing automation profiles even if a long time has elapsed since the last client request.
- **4** Give the Automation Services user account **Co-owner** rights to the "AutomationServices\_Data" folder in the Automation Services application folder. This step ensures that automation profiles can be successfully deployed.
- **5** Give the Automation Services user account **Co-owner** rights to all folders that automation profiles need to write to.
- It is *not* sufficient to assign the IIS "Network Service" user account to the Automation Services output folders and give it full control.

# Uninstalling

You can remove Automation Services software by using Control Panel > Add or Remove Programs.

# Contacting Quark

If you have questions about installing, configuring, or using this software, please contact Quark Inc.

#### In the Americas

For technical support, please call 800.788.0045 between 7:00 a.m. and 6:00 p.m. Mountain Time, Monday through Friday, or send an e-mail message to *enterprisesupport@quark.com*.

For product information, please visit the Quark® Web site at www.quark.com, or send an e-mail message to cservice@quark.com.

#### **Outside the Americas**

English technical support is available by phone between 8.30 and 17.30 Central European Time, Monday to Friday, or by sending an e-mail message to *enterprisesupport@quark.com*.

From Austria, Belgium, Denmark, France, Germany, Ireland, Luxembourg, The Netherlands, and the United Kingdom, please call 00800 1787 8275. From all other countries outside the Americas, please call:

• Belgium: 0800.77.296

• France: 0800.91.3457

• Germany: 0800.180.0101

• Ireland: 1800.55.0241

• Italy: 800.87.4591

• Japan: 00531.13.1492

• Luxembourg: 8002.3861

• Norway: 800.1.4398

• Spain: 900.941.328

• Sweden: 020.790.091

• Switzerland: 0800.55.7440

• United Kingdom: 0808.101.7082

For product information, please visit the Quark Web site at euro.quark.com, or send an e-mail message to eurocservice@quark.com.

#### In Australia

For technical support, please call 1 800.670.973 between 10:00 a.m. and 7:00 p.m. Sydney Time (AEST), Monday through Friday, or send an e-mail message to austechsupp@quark.com.

# Legal notices

©1986-2009 Quark, Inc. and its licensors. All rights reserved.

Protected by the following United States Patents: 5,541,991; 5,907,704; 6,005,560; 6,052,514; 6,081,262; 6,633,666 B2; 6,947,959 B1; 6,940,518 B2; 7,116,843; and other patents pending.

Quark, the Quark logo, Quark Publishing System, and QPS are trademarks or registered trademarks of Quark, Inc. and its affiliates in the U.S. and/or other countries. All other marks are the property of their respective owners.